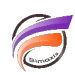

## Comment copier un objet d'un script Visual Integrator à un autre ?

## **Description**

Pour récupérer un objet d'entrée, de processus ou de sortie et ses propriétés afin de l'insérer dans un autre script, voici les différentes étapes.

Tout d'abord, ouvrez le script contenant l'objet à récupérer, cliquez sur l'onglet **Flux de données** puis faites un clic-droit sur l'objet. Un menu contextuel apparait. Cliquez sur l'option **Copier l'objet**.

Ensuite fermez le script en allant dans le menu **Fichier>Fermer**.

Ouvrez le script pour lequel on souhaite insérer l'objet copié (**Fichier>Ouvrir...**), puis cliquez sur l'onglet **Flux de données**. Dans la zone du flux de données de la tâche, faites un clic-droit. Un menu contextuel apparait. Cliquez sur l'option **Coller l'objet**. Une boite de dialogue vous invite à saisir un nom pour l'objet. Saisissez le nom souhaité puis cliquez sur **OK**.

L'objet se trouve ainsi au sein du flux de données. Vous pouvez maintenant lier cet objet avec d'autres objets du script.

Remarque 1 : vous pouvez copier puis coller plusieurs objets à la fois. Pour cela, maintenez la touche **majuscule (Shift ou Maj)** ou **contrôle (Ctrl)** lorsque vous cliquez successivement sur les différents objets que vous souhaitez copier.

Remarque 2 : les raccourcis clavier **Ctrl+C** et **Ctrl+V** fonctionnent dans l'interface de Visual Integrator.

Remarque 3 : il est possible de dupliquer un objet dans un script en effectuant les opérations de **copier-coller** dans le même flux de données.

## **Tags**

- 1. script
- 2. Visual Integrator